## **Tutorial Mengatur Widget WordPress**

Membuat website atau blog menggunakan *WordPress* (WP) akan menjumpai apa yang dinamakan dengan widget. Widget pada WordPress bisa dipasang sesuai dengan selera dan disesuaikan dengan theme WP yang digunakan. *Tata letak widget WP* bisa diatur pada sidebar, baik di sisi kiri maupun sisi kanan artikel, di konten bar tertentu, dan bisa juga diletakkan di footer. Beberapa *widget standar pada WordPress* adalah *Archives, Calendar, Categories, Custom Menu, Links, Meta, Pages, Recent Comments, Recent Posts, RSS, Search, Text*, dan seterusnya.Secara standar pula, widget WordPress hanya dapat ditampilkan atau tidak ditampilkan pada seluruh halaman, baik halaman utama atau Home, halaman Single Post, maupun halaman Pages, yang mana letaknya disesuaikan dengan tata letak dari themes WP yang digunakan. Sehingga apabila kita memasang widget Calendar pada halaman Home, maka di halaman-halaman lain widget Calendar tersebut akan terlihat juga.

*Untuk mengatur widget WP* agar bisa kita letakkan sesuai dengan keinginan, maka kita harus menginstal plugin yang bernama *Widget Logic*. Kita bisa *download plugin Widget Logic* di link [ini,](http://wordpress.org/extend/plugins/widget-logic) kemudian setelah men-*download plugin Widget Logic*, lakukan instalasi plugin seperti biasanya dan aktifkan. Sehingga, akan terlihat di bagian terbawah pada halaman *Widgets (Appearance -> Widgets)* tampilan gambar seperti berikut ini :

Widget Logic options

Use 'widget\_content filter | Use 'wp\_reset\_query' fix | Save

*\_\_\_\_\_\_\_\_\_\_\_\_\_\_\_\_\_\_\_\_\_\_\_\_\_\_\_\_\_\_\_\_\_\_\_\_\_\_\_\_*

*Untuk mengatur widget WP* dengan *Widget Logic* perlu memperhatikan kode-kode atau script yang digunakan dalam Widget Logic. *Kode atau script untuk Widget Logic* berfungsi sebagai kode perintah dimana widget akan ditampilkan atau disembunyikan pada halaman blog WP.

Berikut ini beberapa *kode script untuk Widget Logic* yang perlu diketahui :

is home() => kode digunakan untuk menampilkan widget hanya pada halaman utama situs (Home)

!is\_home() => kode digunakan untuk menampilkan widget pada seluruh halaman (archives, posts, categories, dll) selain di halaman utama (Home)

is\_page() => kode digunakan untuk menampilkan widget hanya pada Page is\_single() => kode digunakan untuk menampilkan widget hanya di Single Post / artikel is\_category() => kode digunakan untuk meanmpilkan widget hanya pada halaman

**Categories** 

is\_tag() => kode digunakan untuk menampilkan widget hanya pada halaman Tag is\_archive() => kode digunakan untuk menampilkan widget hanya pada halaman Arsip

## Tips Trick, Software Reviews, Download Gratis http://memikatcahaya.com

Untuk *artikel static page*, *kode Widget Logic* di bawah ini akan berfungsi hanya pada halaman yang telah dipilih sebagai halaman "posting" pada menu Settings -> Reading.

is\_front\_page () => halaman depan blog is\_sticky () => jika posting terpilih sebagai sticky post comments\_open () => jika komentar diizinkan pings  $open() \Rightarrow$  jika ping diperbolehkan is\_author () => jika arsip penulis ditampilkan is\_search  $()$  => jika hasil pencarian halaman yang ditampilkan is  $404$  () => jika halaman 404 ditampilkan is  $active\_sidebar$  () => jika di sidebar aktif is\_plugin\_active () =. jika plugin aktif

*[Cara](http://www.memikatcahaya.com/) memasang kode Widget Logic* adalah dengan memasukkan *kode Widget Logic* di bawah widget yang hendak ditampilkan/disembunyikan. Lihat gambar berikut :

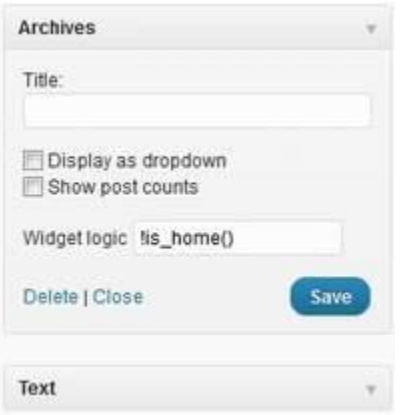

Demikian uraian tentang *[cara mengatur Widget WP dengan Widget Logic](http://www.memikatcahaya.com/tips-trik/mengatur-widget-wp-dengan-widget-logic)* serta *kodekode Widget Logic* yang perlu diketahui.

*\_\_\_\_\_\_\_\_\_\_\_\_\_\_\_\_\_\_\_\_\_\_\_\_\_\_\_\_\_\_\_\_\_\_\_\_\_\_\_\_ \* Tutorial ini boleh disebarluaskan untuk kepentingan pengetahuan dan bertukar informasi (tidak untuk komersial), dengan tetap mencantumkan sumbernya yaitu http://memikatcahaya.com*